## Financial - How to upload payments

Last Modified on 04/17/2019 11:39 am EDT

This article is a walk through of how to import payments to family financial ledgers.

## Import Payment/Adjustment Process

1. Click Reports, then select Financial

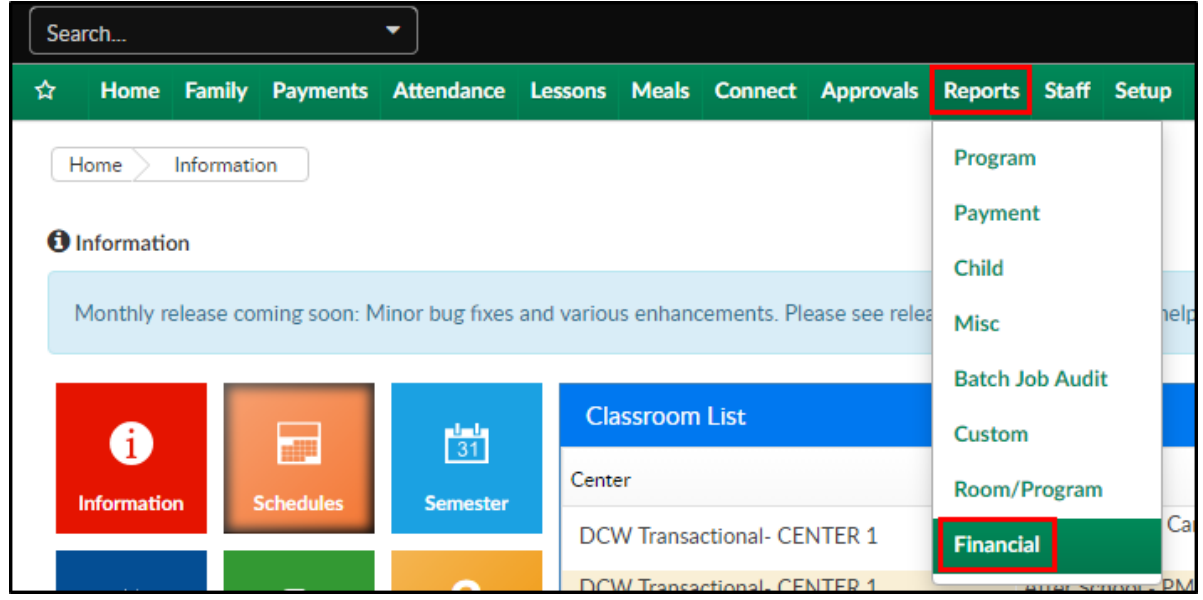

2. Click Actions, then select Import Payment/Adjustment Spreadsheet

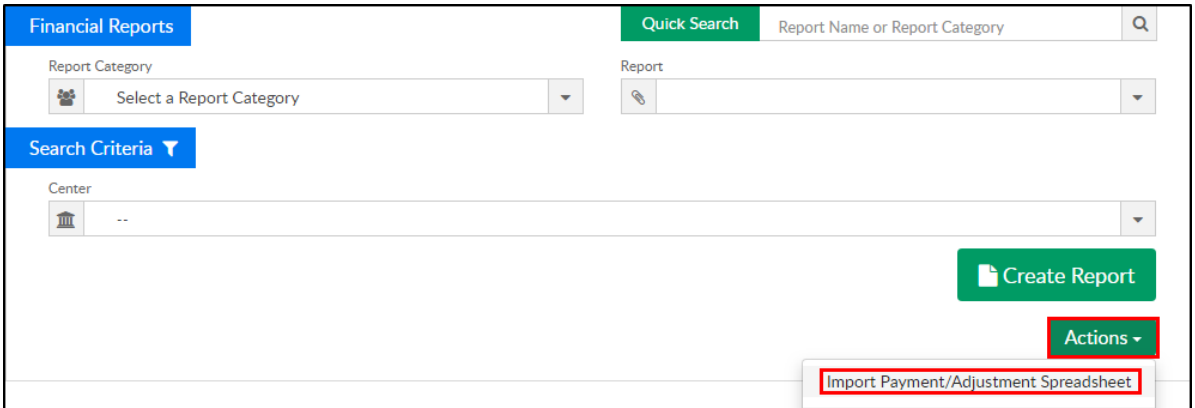

3. Click in the Upload a Spreadsheet section to select the file from the computer

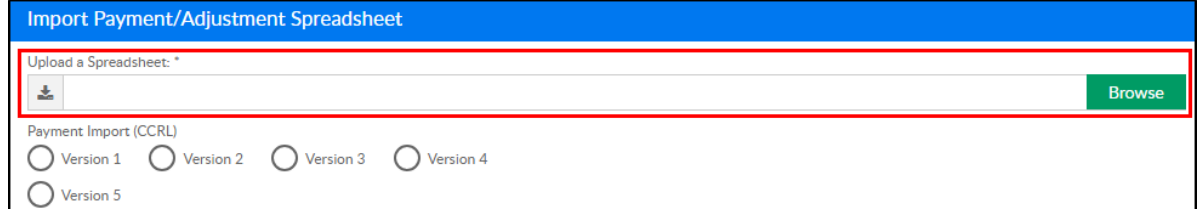

4. In the Payment Import section, select Version 5 (ImportPaymentV5.xls  $\textcircled{\ }$ 

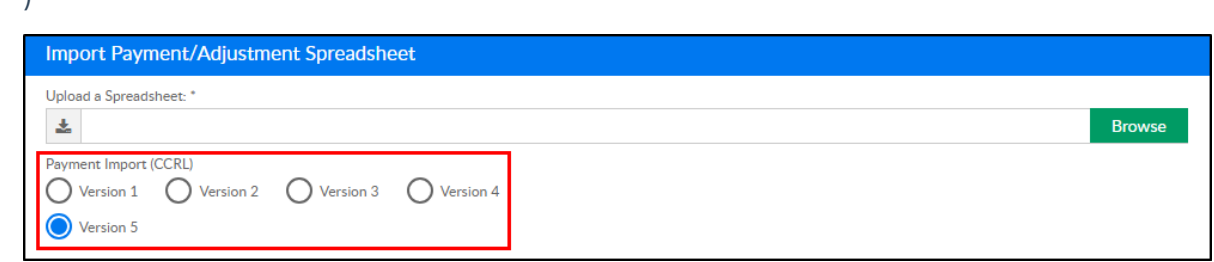

5. Click Import to add payments to family ledgers

## Import Details

Sheet Layout:

 $\lambda$ 

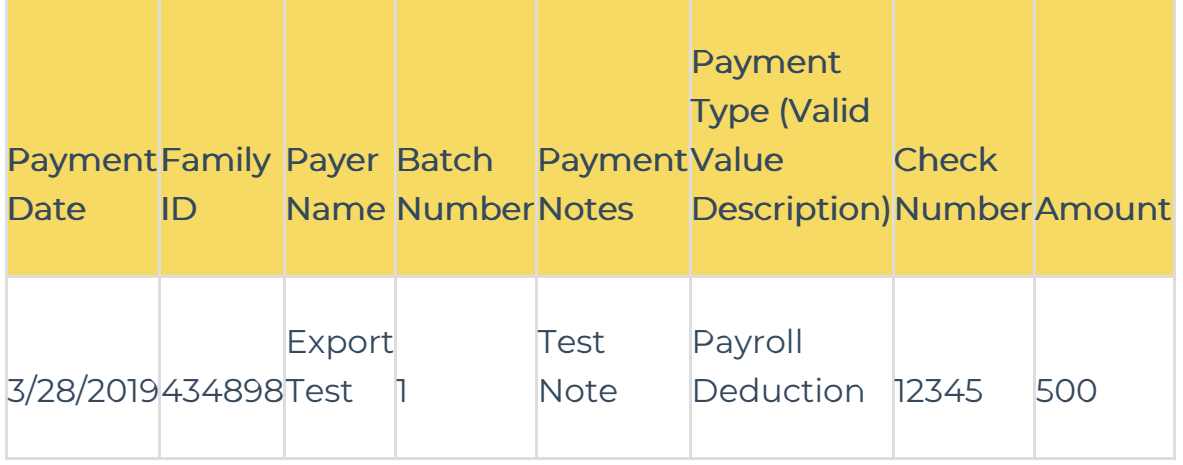

Field details (example):

- Payment Date enter today's date
- Family ID enter the Family ID from the system
- Payer Name enter the parent's Name
- Batch Number enter the user defined batch number
- Payment Notes enter any payment detail
- Payment Type type the name of the payment type
- Check Number enter the check number, if applicable
- Amount enter the total that should be added to the family ledger